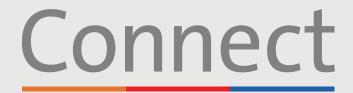

### Patient Portal

☐ NewYork☐ Presbyterian

Weill Cornell

# **Starting a Video Visit** via a Computer

### **IMPORTANT NOTICE**

Please ensure you have completed the following steps prior to your scheduled Video Visit:

- 1. Download the required ZOOM software to your device by visiting zoom.us/download and clicking "Download" under ZOOM Client for Meetings. You do not need to create a ZOOM account
- 2. Create a Connect account if you have not done so already. Please reference the "Creating an Account" patient guide for additional instructions
- 3. Disable any pop-up blockers enabled within your web browser as this may interfere with your appointment

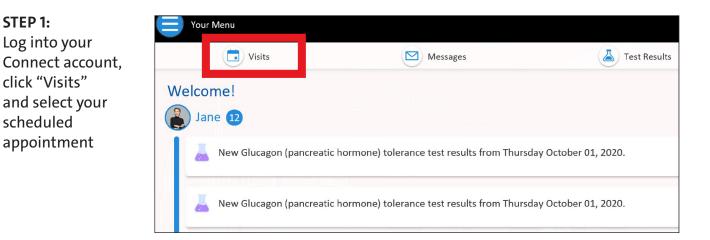

For any questions, or additional support, please call Connect Technical Support at (646) 962-4200 or visit MyConnectNYC.org

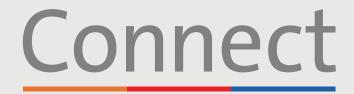

### **Patient Portal**

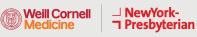

碰 Columbia

## Starting a Video Visit via a Computer

**STEP 2:** Complete the "eCheck-in" process

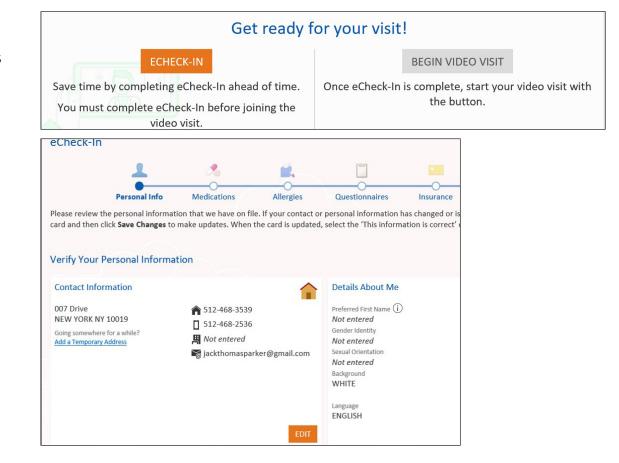

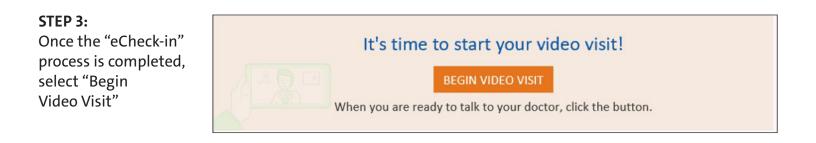

For any questions, or additional support, please call Connect Technical Support at (646) 962-4200 or visit MyConnectNYC.org

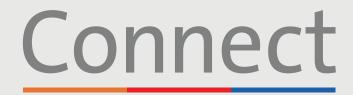

Patient Portal

Weill Cornell Medicine

# Starting a Video Visit via a Computer

#### STEP 4:

Once you have selected "Begin Video Visit" a ZOOM pop-up should appear. If not, please ensure ad-blockers are disabled in your browser. You may also need to select "launch meeting"

#### STEP 5:

Please wait until your provider joins the session. Do not click the "login" button, your provider will be joining shortly

| zoom                                                        | 9                                                                                                    | Support English ~  |         |                                                                                                    |  |
|-------------------------------------------------------------|----------------------------------------------------------------------------------------------------|--------------------|---------|----------------------------------------------------------------------------------------------------|--|
|                                                             | When system dialog prompts, click <b>Open</b> .                                                                                                    |                    |         | Please wait for the host to start this meeting.    Start: 1:51 PM   Zoom Video Visit   Test Computer Audio   If you are the host, please in this meeting. |  |
|                                                             | If you have Zoom Client Installed, launch meeting. Otherwise, download and run Zoom.                                                                                                    | r Zoom.            |         |                                                                                                    |  |
|                                                             | orgy) right sector action. There is a marked sector is a right of the exception of the sector is a sector of the sector is a sector of the sector of the sec |                    |         |                                                                                                    |  |
|                                                             | Choose ONE of the audio conference options                                                                                                    |                    |         | STEP 6:                                                                                                    |  |
|                                                             | Phone Call Cor                                                                                                    | nputer Audio       | Call Me | When prompted, please                                                                                                    |  |
|                                                             |                                                                                                    |                    |         | choose your preferred                                                                                                    |  |
|                                                             |                                                                                                    |                    |         | method to connect to                                                                                                    |  |
| Join with Computer                                          |                                                                                                    | Computer Audio     |         | audio and allow access                                                                                                    |  |
| Test Speaker and Micro                                      |                                                                                                    | ker and Microphone |         | to your camera. You are                                                                                                    |  |
|                                                             |                                                                                                    |                    |         | now connected to your<br>Video Visit                                                                                                    |  |
| Automatically join audio by computer when joining a meeting |                                                                                                    |                    | ting    |                                                                                                    |  |

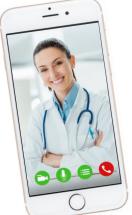

### FRIENDLY REMINDERS AND TIPS

- Make sure you are in a quiet, well-lit room with a strong Wi-Fi signal
- We encourage you to join your Video Visit 10-15 minutes prior to your scheduled time
- If your connection gets lost, you can restart the video by selecting the appropriate appointment and clicking "Begin Visit"

For any questions, or additional support, please call Connect Technical Support at (646) 962-4200 or visit MyConnectNYC.org

MyChart® Epic Systems Corporation. © Copyright 2020 Epic Systems Corporation. All rights reserved.